# **ALL DOCUMENTS SHOULD BE SAVED AS PHOTOSHOP DOC'S**

#### **Understanding Layers & Filters in Photoshop 1.**

- 1. Use the "1\_Sloth 3x3" image for this exercise
- 2. Image > canvas size > 9x9inches > ok
- 3. Layers > command j (duplicate layer) > 9x's
- 4. Move layers to fill up canvas (select tool) > rename layers (double click on name type new name, ie: sloth 1-9)
- 5. Toggle visibility (eyeball) > move layers into numerical order
- 6. Change the opacity of 1 layer

**2.**

- 7. Filter Gallery > Change the rest of the layers (each layer should be different)
- 8. Save As: ""your1stlastname\_ex1.psd" in Photoshop exercises "turn in" folder

### *\*Use "2\_Photoshop Exercises Image" for exercises 2-4*

## **Understanding Layers & Layer Styles in Photoshop**

- 1. Using the  $\blacksquare$  "paint bucket tool" and the "color picker"(color boxes foreground and background) change the background color.
- 2. Make visible (eyeball) only 5 layers of your choice.
- 3. Using "Layer Styles" practice blending options on each layer (ie: drop shadow, color overlay, gradients overlay, etc…)
- 4. Create an interesting composition.
- 5. Save As: ""your1stlastname\_ex2.psd" in Photoshop exercises "turn in" folder

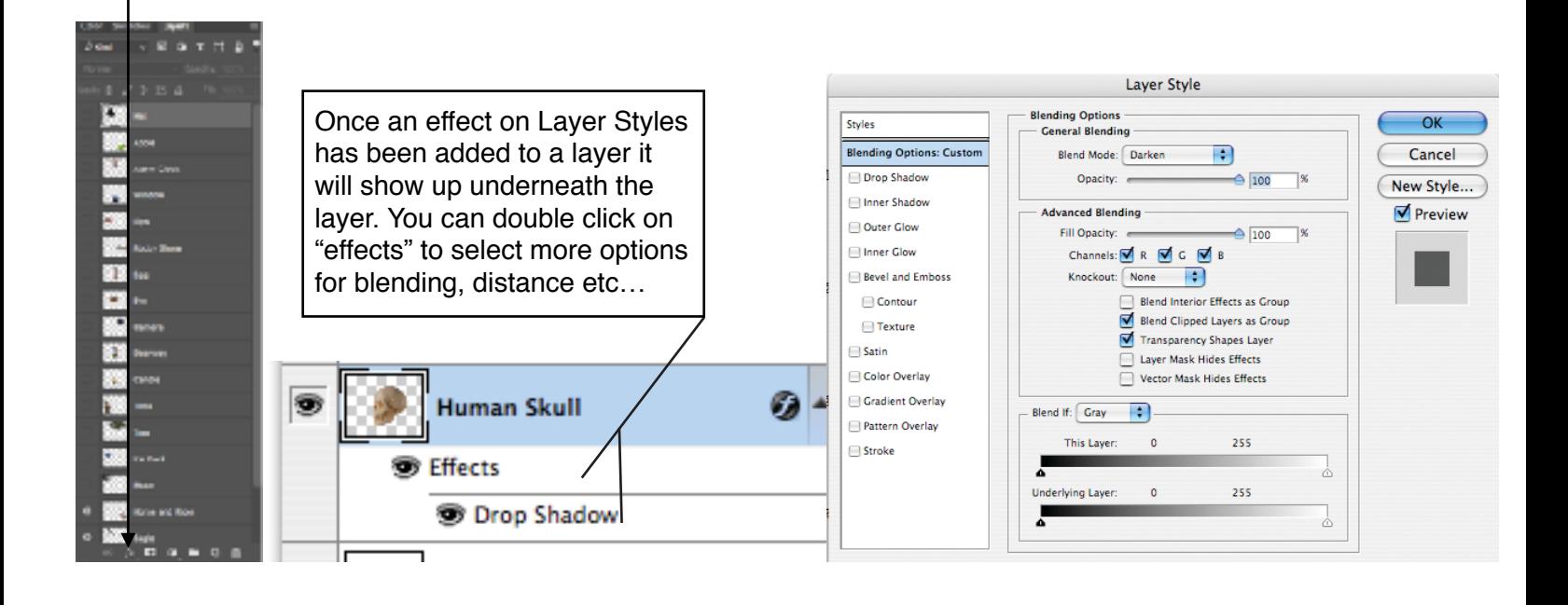

*\*Toggle visibility on all others to invisible when working on each layer for this exercise.*

#### **Understanding Transform, Selection Tools & Feathering in Photoshop 3.**

1. Select the "window" layer

±.

P,

ū. nasar<br>O

 $\frac{1}{2}$ 

 $\bullet$ ø,  $\overline{T}$ k. ш, ₩  $\alpha$ 

45

프

- 2. Using "quick selection tool" select carefully the inside of the window & delete it.
- 3. Select the "doorway" layer
- 4. Using "magic wand tool" select carefully the inside of the doorway & delete it.
- 5. Select the "horse & rider" image from layers
- 6. Zoom in (space bar— command—click mouse on area to zoom into) to have clear view of the rider's edges. Work your way around the image with the hand (spacebar)
- 7. Using the "polygon lasso tool" select carefully around the rider. While still selected …Feather option to soften edges of the selection 1px. (at top of page)

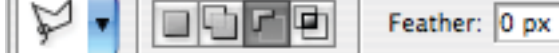

Anti-alias

- 8. Place the "rider" behind/in the window (move layers around to do this)
- 9. Using the "elliptical marquee tool" select just the iris&color of the "eyeball layer" Select > Inverse (to select the rest of the eyeball and delete it. Only the iris/color should remain)
- 10.Make remaining iris/color of eye smaller "transform" (command t) hold shift to not distort and move eye into the doorway.
- 11.Control > click on image of iris in layer > select pixels>create 3 iris/colors
- 12.Use your adjustments to make each iris/color a different color.
- \* The end result should have a doorway with 3 iris/colors in it and a window with a rider in it.
- 13.Save As: ""your1stlastname\_ex3.psd" in Photoshop exercises "turn in" folder

## **Understanding Adjustments, Image Size, Rotating Canvas & Cropping in Photoshop 4.**

- 1. Select the "tuba" layer & "transform" it larger (command t use shift to not distort)
- 2. Image > Adjustment, practice using levels, brightens, contrast, hue, saturation, etc…
- 3. Select 3 other layers and practice using adjustments.
- 4. Change image size to 4"x5" then rotate canvas 90\*
- 5. Crop using the  $(1)$  "crop tool" image to 3"x4"
- 6. Save As: ""your1stlastname\_ex4.psd" in Photoshop exercises "turn in" folder

#### **Collaborative Images, Transform, Layer Masks in Photoshop 5.**

- 1. Mrs. White will assign image number to you
- 2. Your image will already have 2 existing images on either side. DO NOT change, move or adjust scale of existing images because they will connect tot he students' images on either side of you.

\*You will do your own image search for images of your choice to add and interact with the 2 existing images.

- 3. Images must be large file size images.
- 4. Use google > Image search > search tools > large. Click on View Image (do not just pull the thumbnail… your image will be pixilated if you do.)
- 5. Make your composition exciting and creative using elements & principle ideas.
- 6. You can use any of the tools we have learned thus far or explore new ones.
- 7. The images should blend nicely with the rest of the image.
- 8. Save As: " #of work\_your1stlastname.psd" in Photoshop exercises "turn in" folder

# **6.**

### **Retouching Old Photos in Photoshop**

- 1. Use the "oldimagescratched" image for this exercise
- 2. Using the "clone stamp tool", the "healing brush tool" retouch the dilapidated image back to its former glory. I should not be able to tell it has been retouched.
- 3. zoom in (space>command>mouse click), be specific.
- 4. Save As: " your1stlastname\_ex6.psd" in Photoshop exercises "turn in" folder